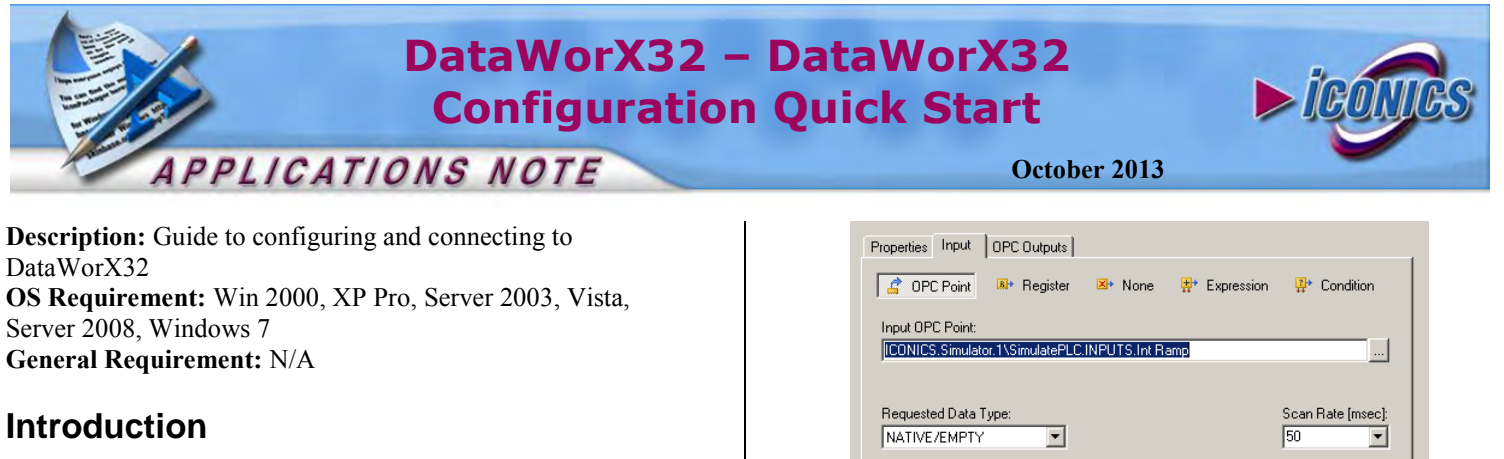

DataWorX32 allows you to manage SCADA/HMI application data in a centralized configuration. Due to the bridging, tunneling and aggregation functionality, DataWorX32 acts as both an OPC client and an OPC server. DataWorX32 provides an easy way to perform OPC Data Bridging, OPC Aggregation, OPC Redundancy, OPC Aliasing, OPC Tunneling and even acts as a global OPC Expressions container.

Once you have configured DataWorX32, you can use it as the OPC server to access data. This document will walk you through the steps of configuring a register in DataWorX32.

## **Configuring an OPC Input Data Register**

- 1. Start the DataWorX32 Configurator by going to Start  $\rightarrow$ Programs  $\rightarrow$  ICONICS GENESIS32  $\rightarrow$  DataWorX32  $\rightarrow$ DataWorX32
- 2. Create a new configuration database by going to File  $\rightarrow$ New.
- 3. Give your configuration database a name and save it.
- 4. Right-click on Address Space and select New  $\rightarrow$  Register.
- 5. Specify a name for the register.

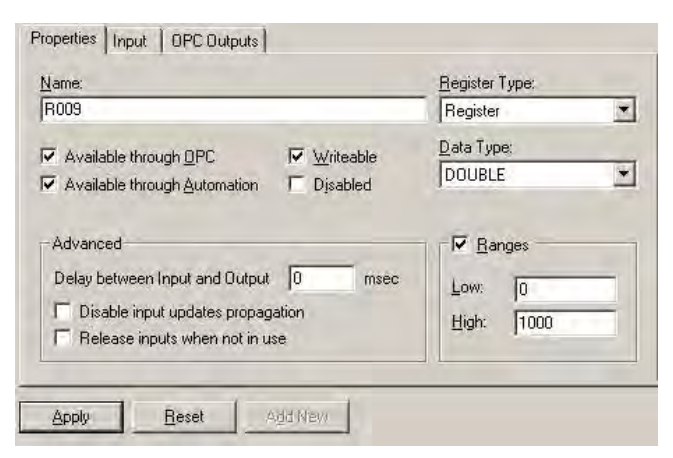

**Figure 1 - Adding DataWorX32 Register** 

6. Click on the Input tab and select OPC Point if it is not already selected.

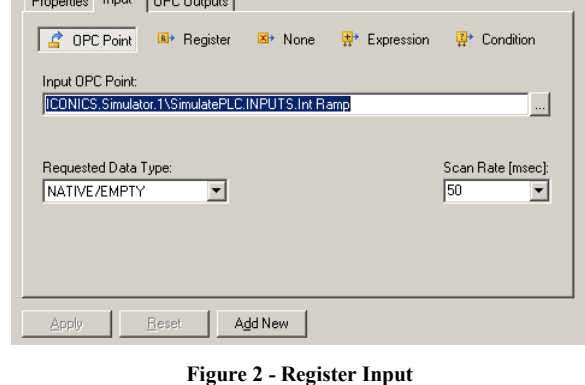

- 7. Click on the "Browse"  $\|\cdot\|$  button to bring up the Unified Data Browser.
- 8. Select your OPC tag in the Unified Data Browser and click "OK"
- Click on "Apply" in the DataWorX32 Configurator.
- 10. Start the DataWorX32 server by clicking on the "Runtime" 霉 button.
- 11. Click on the "Monitor View"  $\delta t$  button to bring up the monitor screen.
- 12. Check the Register that you have just created and see the data being updated in the monitor view window.

| Item ID               | Value      | Timestamp             | Quality | Subguality   | Limit       |
|-----------------------|------------|-----------------------|---------|--------------|-------------|
| $\Box$ Alias1         | NA         | NA                    | NA      | NA           | NA          |
| □ BoilerSelector      | NA         | NA                    | NA      | NA           | NA          |
| │ <u>□</u> Redundancy | NA         | NA                    | NA      | NА           | NA          |
| Redundancy_isprimary  | NA         | NA                    | NA      | NA           | NA          |
| <b>D</b> Register1    | 60 (VT_R8) | 05/15/06 16:24:07.337 | Good    | Non-specific | Not Limited |
| │ <u>□</u> Register2  | NA         | NA                    | NA      | NA           | NA          |
| □ SwitchBoilers       | NА         | NA                    | NA      | NА           | NA          |

**Figure 3 - Monitor View** 

- 13. You can also view this tag in GraphWorX32.
- 14. Insert a process point in GraphWorX32 and browse to ICONICS.DataWorX32.8 server and select the Register.
- 15. Go into runtime and you should see your tag with values.

## **Configuring an Aggregation Register**

Here we will create a register that can be used for aggregation, where both the input and the output are the same.

- 1. Right-click on Address Space and select New  $\rightarrow$  Register.
- 2. Specify a name for the register.
- 3. Be sure to check "Disable input updates propagation" so that when the input changes, it doesn't get written to the output as we will have the same tag in the input and output.

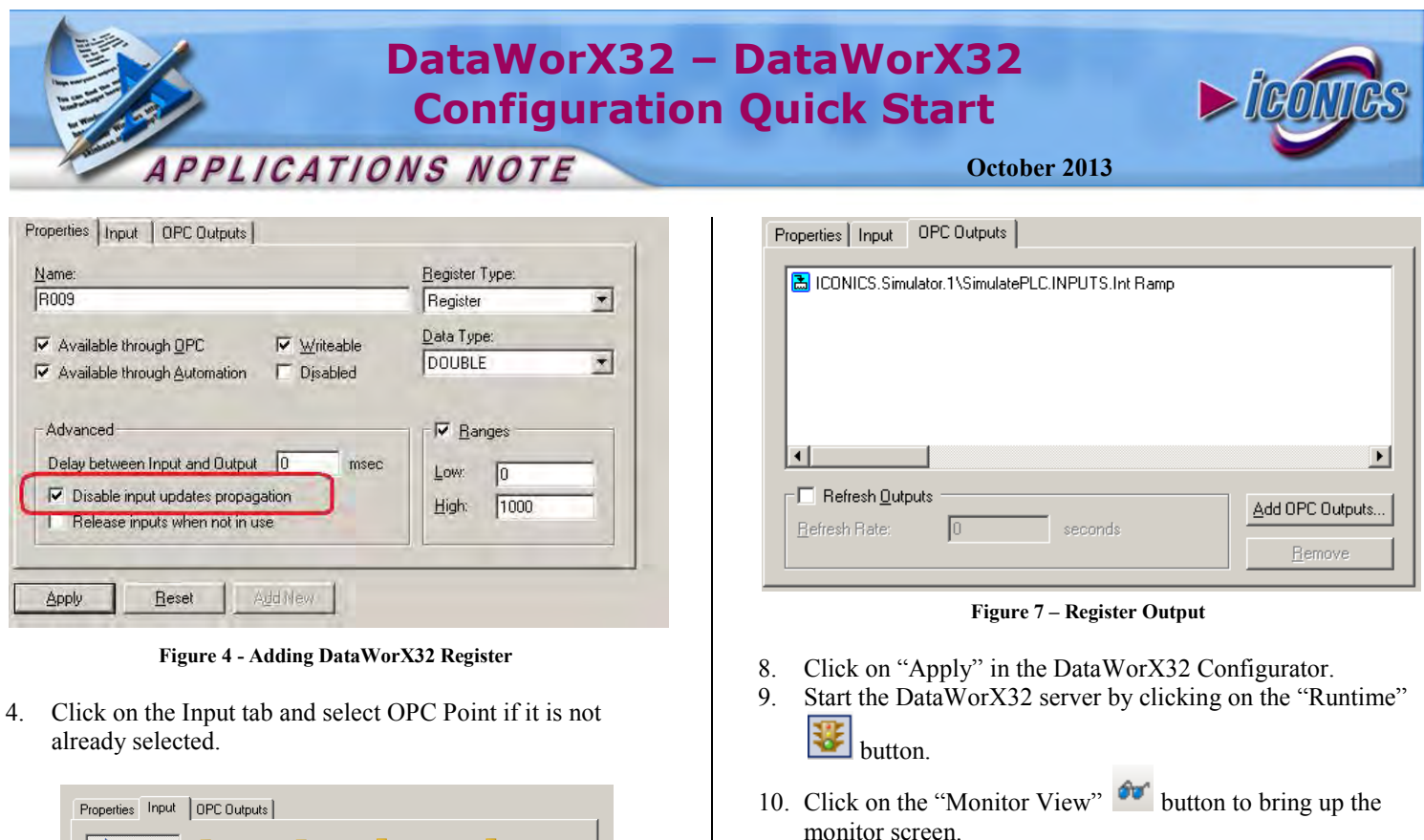

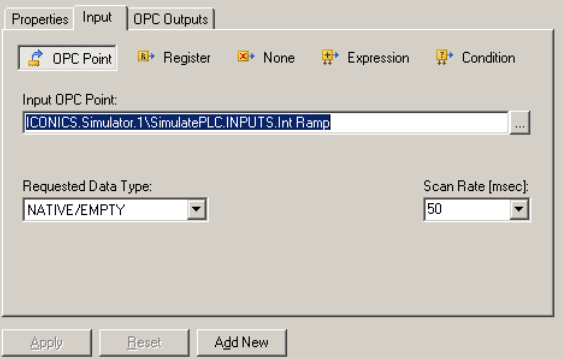

**Figure 5 - Register Input** 

- 5. Click on the "Browse" **button to bring up the Unified** Data Browser.
- 6. Select your OPC tag in the Unified Data Browser and click "OK"
- 7. Click on the "OPC Outputs" tab now and then click on "Add OPC Outputs…" to add the same tag to the output of the register.

11. Check the Register that you have just created and see the data being updated in the monitor view window.

| Item ID              | Value      | Timestamo             | Quality | Subquality   | Limit       |
|----------------------|------------|-----------------------|---------|--------------|-------------|
| $\Box$ Alias1        | NA         | NA                    | ΝA      | NA           | ΝA          |
| BoilerSelector       | NA         | NA                    | NA      | NA           | NA          |
| Redundancy           | NA         | NA                    | NA      | NA           | ΝA          |
| Redundancy_isprimary | NA         | NA                    | NA      | NA           | NA          |
| Register1            | 60 (VT_R8) | 05/15/06 16:24:07.337 | Good    | Non-specific | Not Limited |
| $\Box$ Register2     | NA         | NA                    | NA      | NA           | NA          |
| SwitchBoilers        | NA         | NA                    | NA      | NA           | NA          |
|                      |            |                       |         |              |             |
|                      |            |                       |         |              |             |
| Ready                |            |                       |         |              | 1           |

**Figure 8 - Monitor View** 

- 12. You can also view this tag in GraphWorX32.
- 13. Insert a process point in GraphWorX32 and browse to ICONICS.DataWorX32.8 server and select the Register.
- 14. Go into runtime and you should see your tag with values.